ಸರ್ಕಾರಿ ಉಪಕರಣಕಗಕರ ಮತ್ತು ತ್ರಬೇತಿ ಕೇೇಂದ್ರ **Govt. Tool Room & Training Centre**  ವರ್ಗಾವಣಿ ಪ್ರಮಾಣ ಪತ್ರದ ವಿತರಣೆ **Issue of Transfer Certificate** 

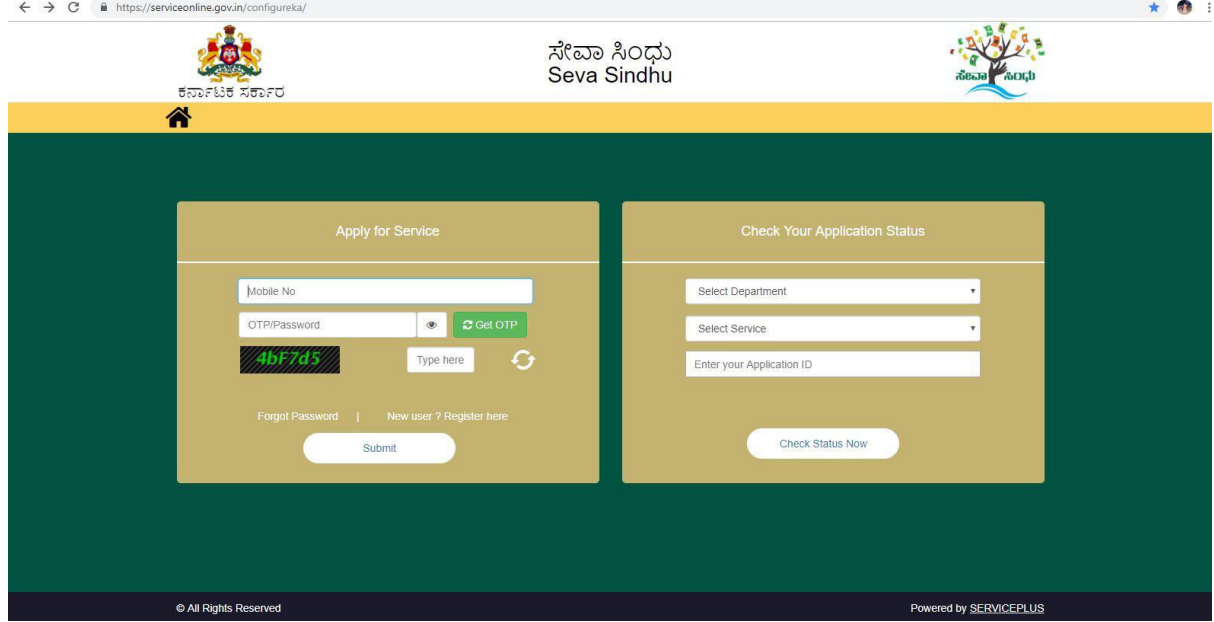

Step 1: Enter the login details

#### Step 2 : Citizen Login will be displayed

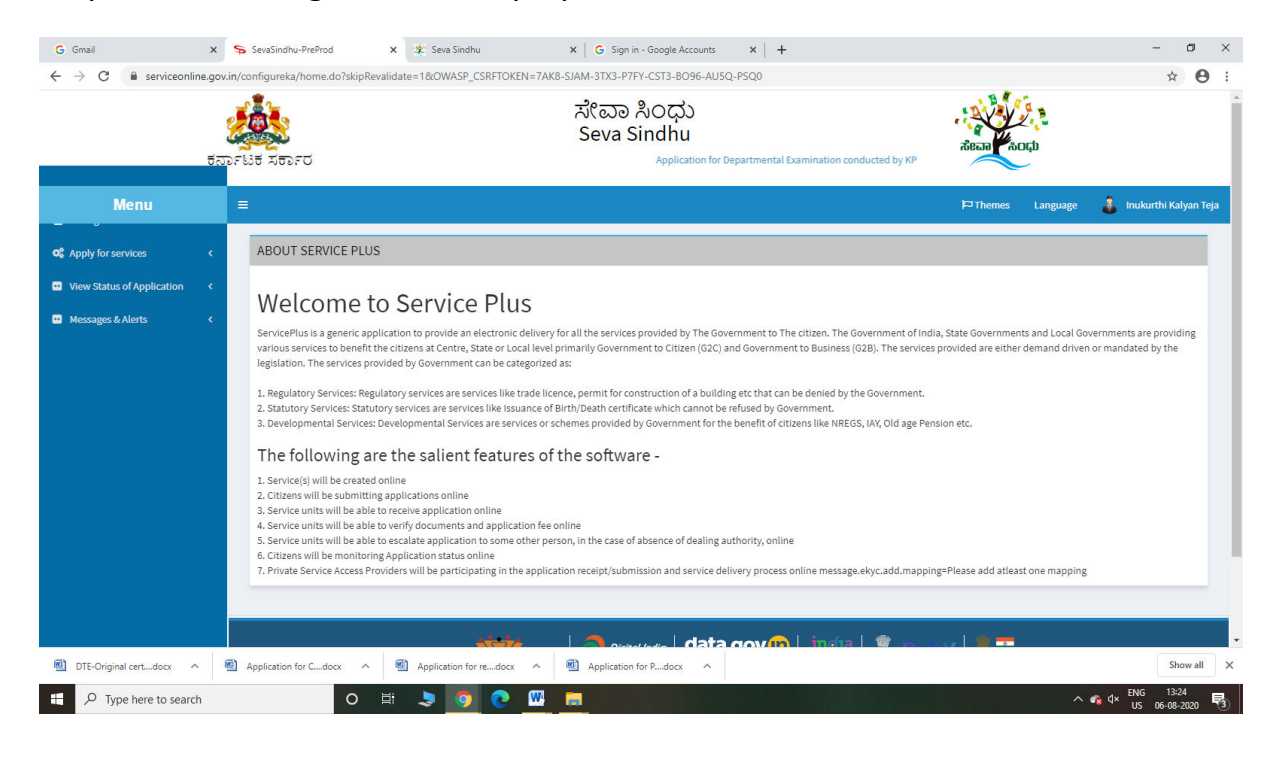

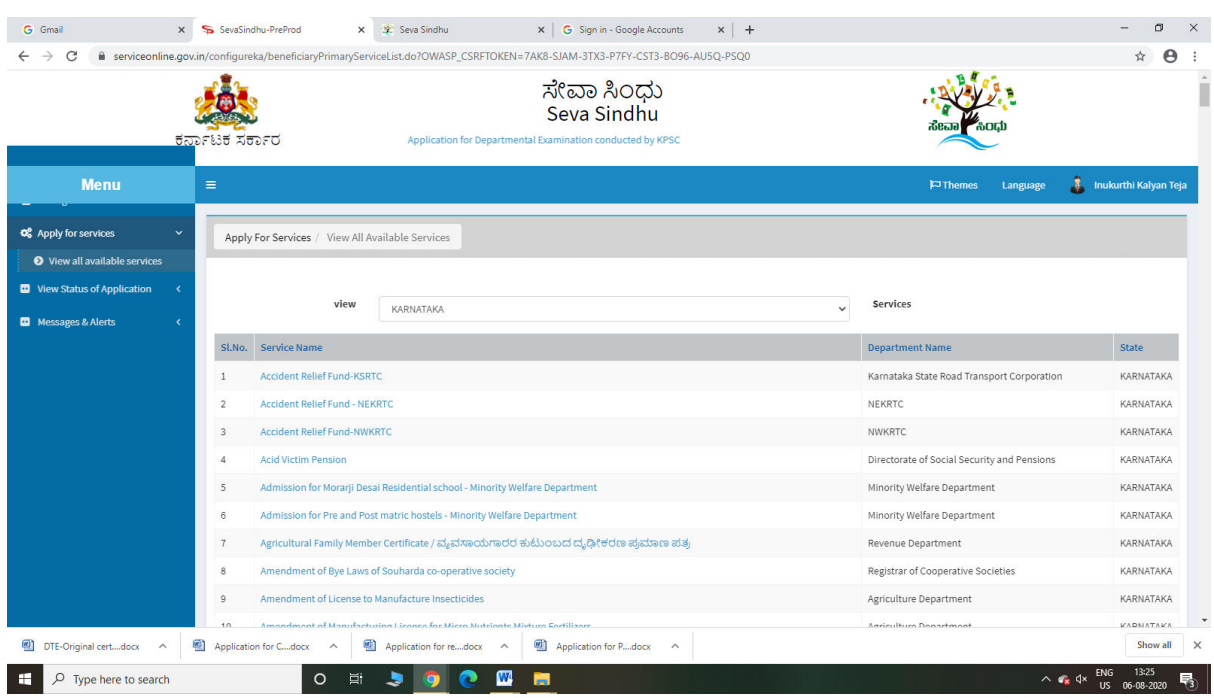

## Step 3 : Search the required service and click to open

## Step 4 : Fill the Applicant Details & Photocopies details

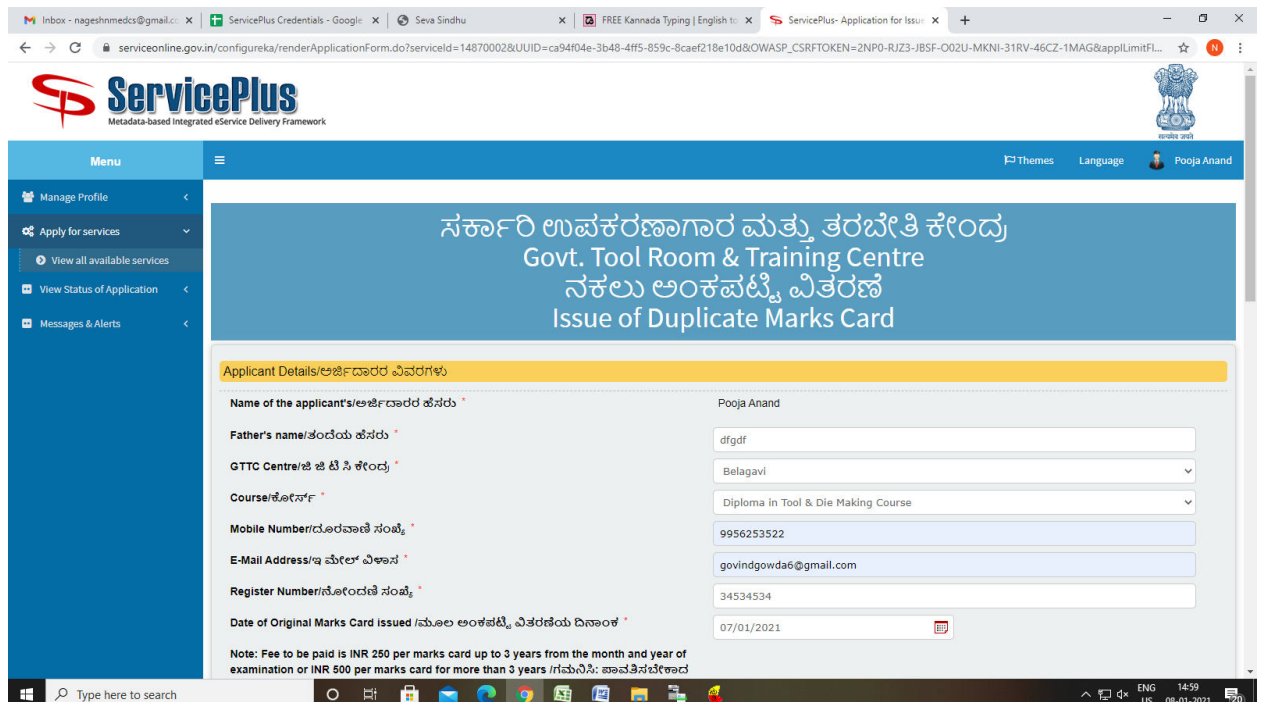

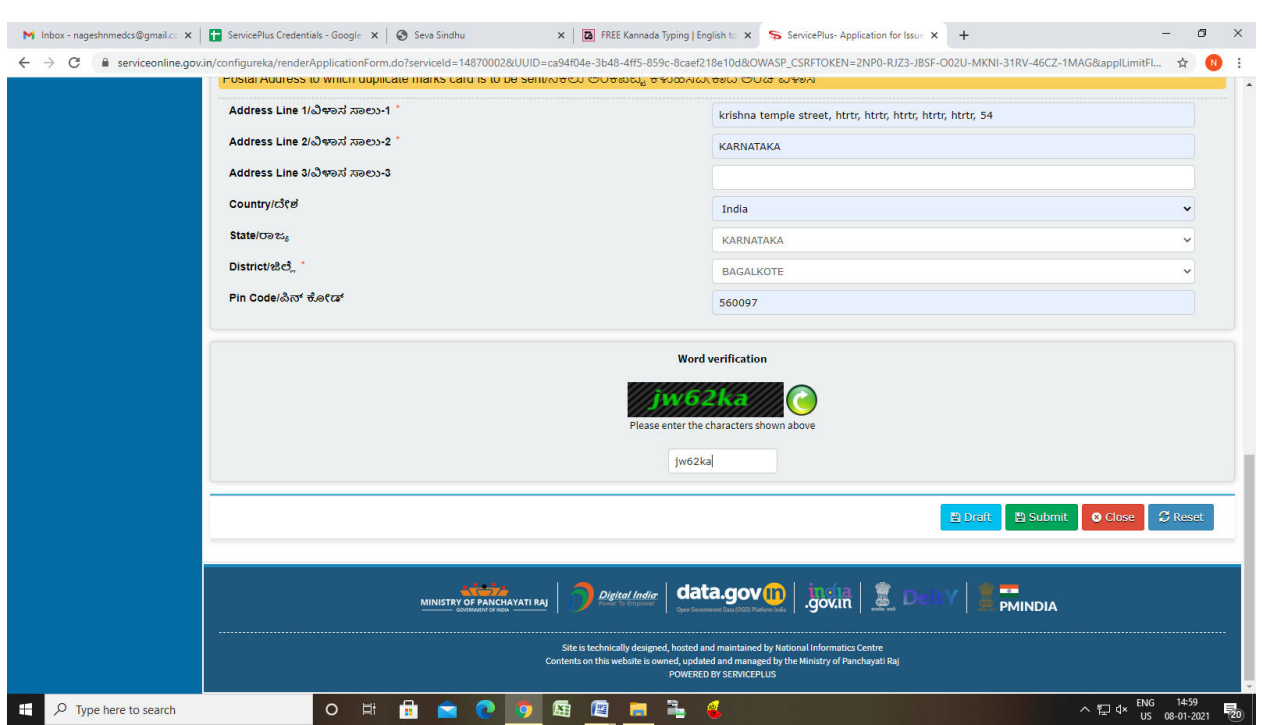

Step 5 : Click on I agree checkbox and fill the Captcha Code as given & Submit

Step 6: A fully filled form will be generated for user verification

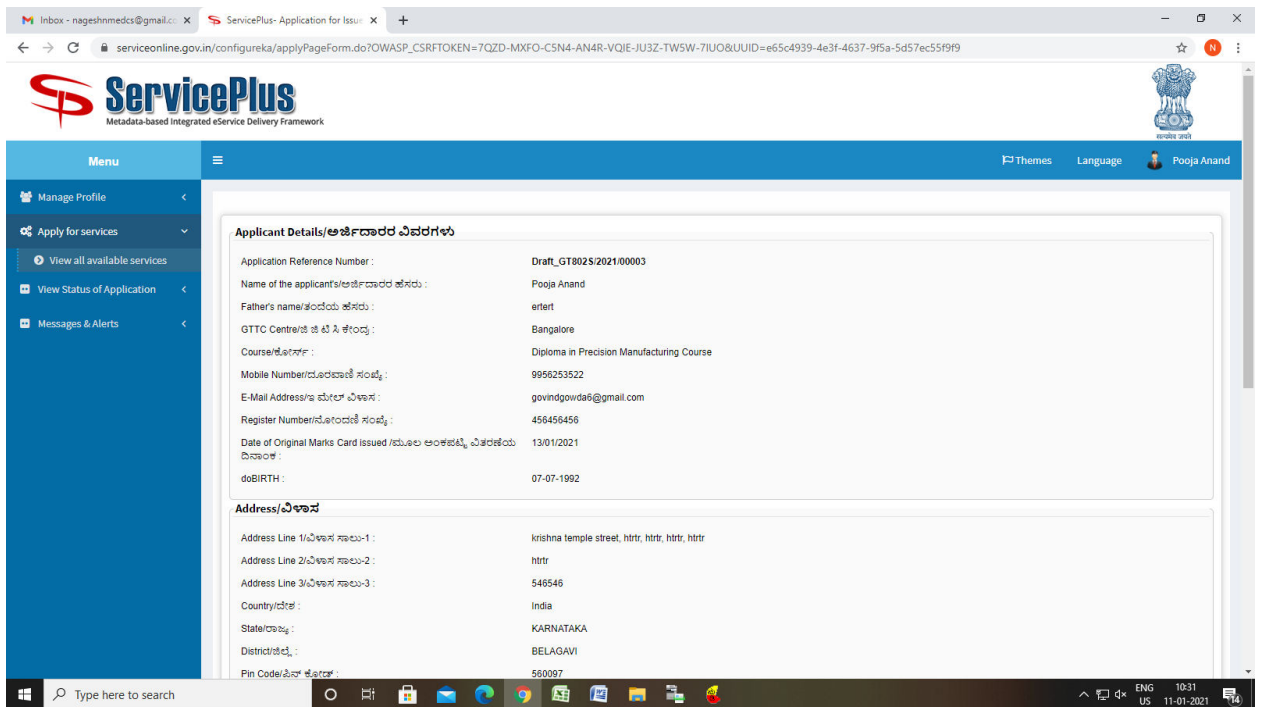

## Step 7 : Click on Attach Annexure

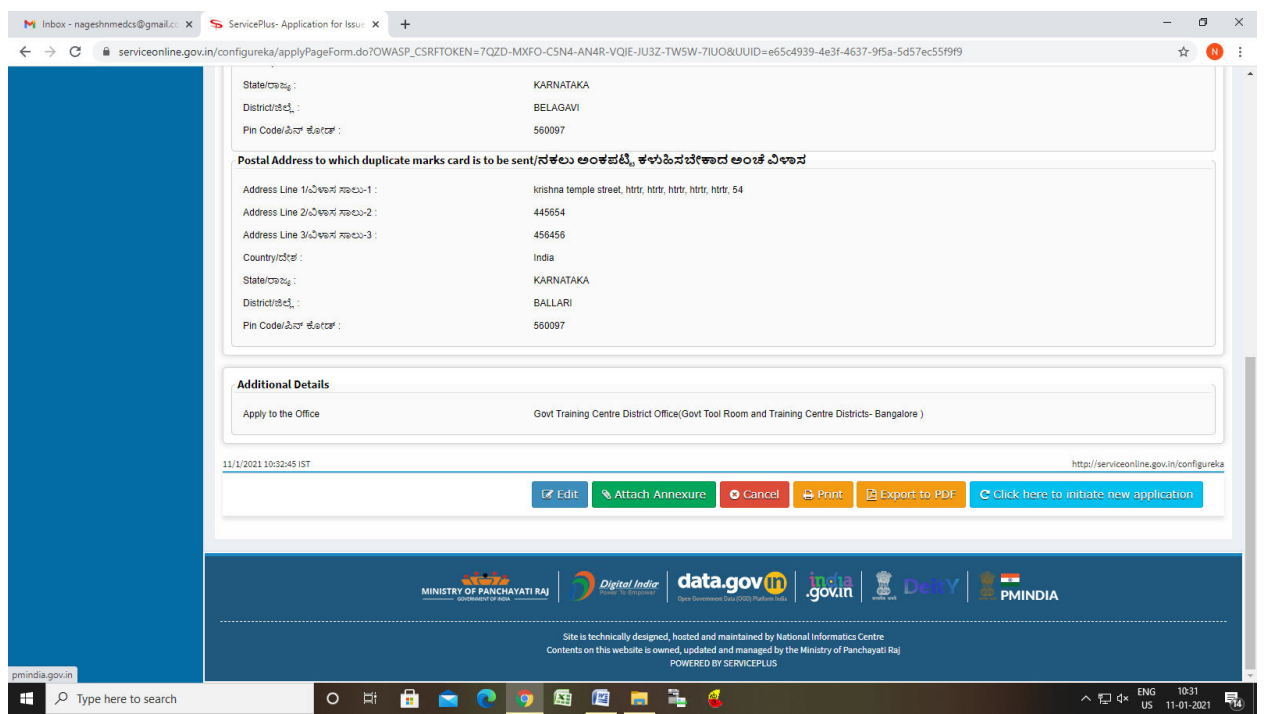

## Step 8: Attach the annexures and save them

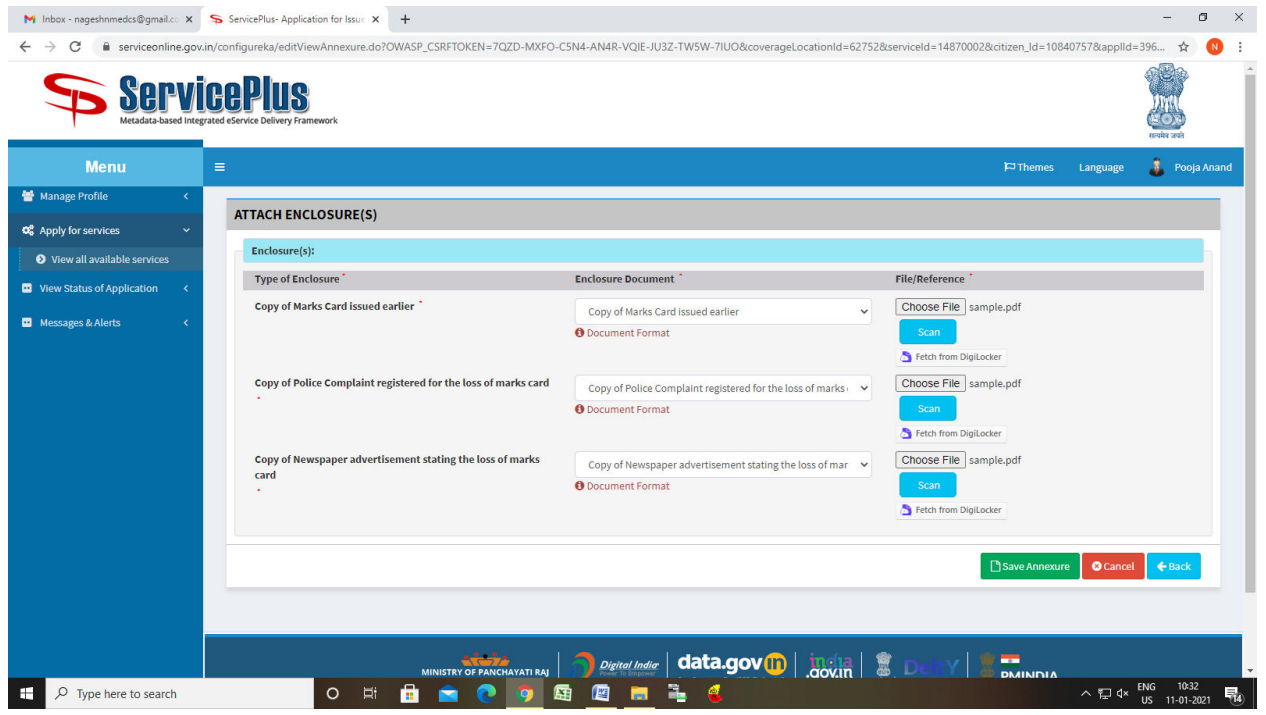

## Step9: Saved annexures will be displayed

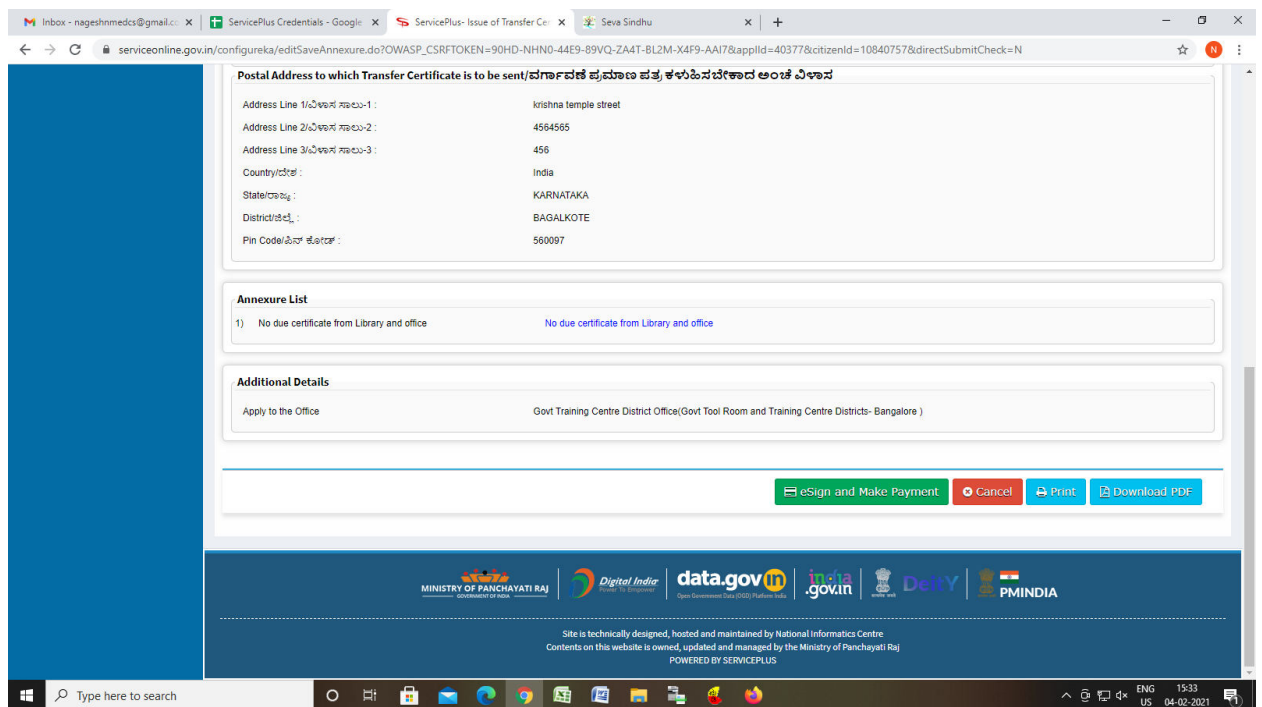

# Step 10 : Click on e-Sign and proceed

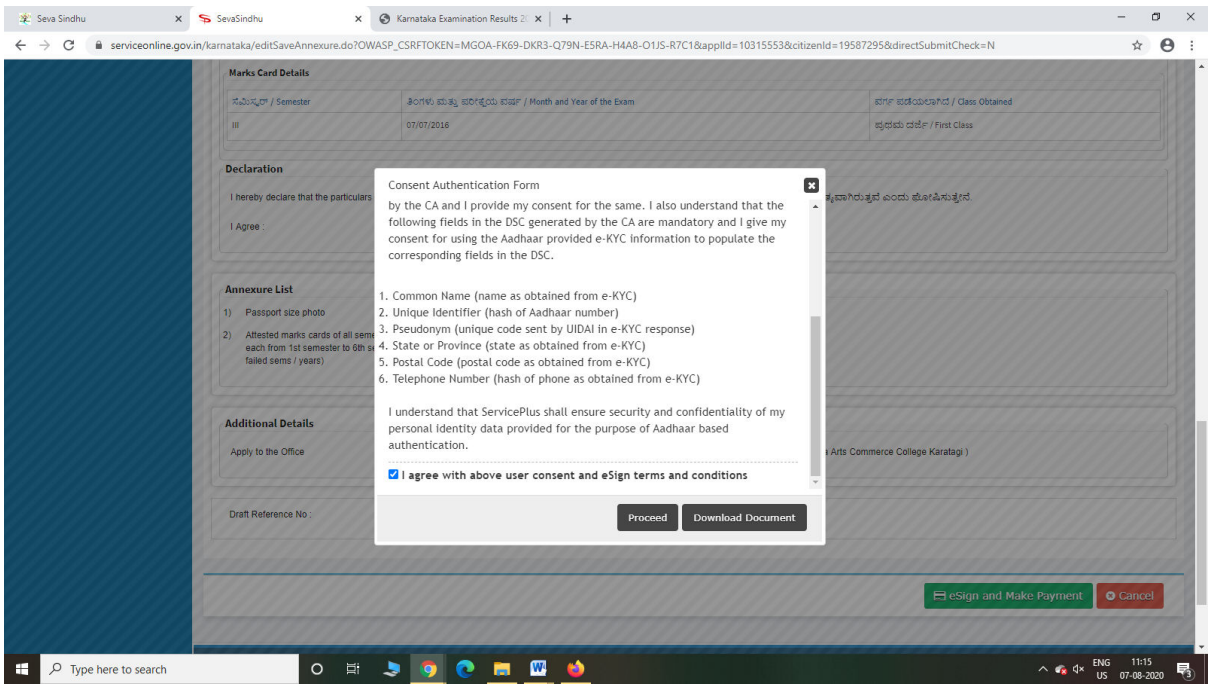

Step 11: e Sign page will be displayed. Fill Aadhar number to get OTP and proceed to submit

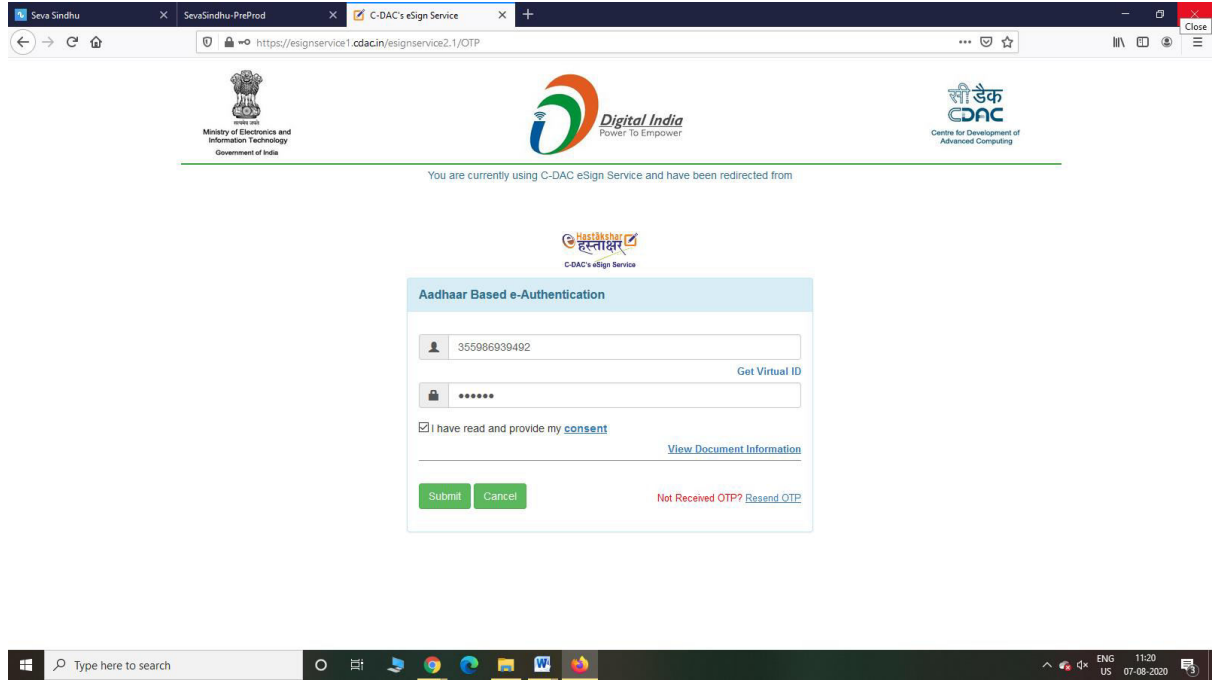

#### Step 12: Click on Make payment and proceed

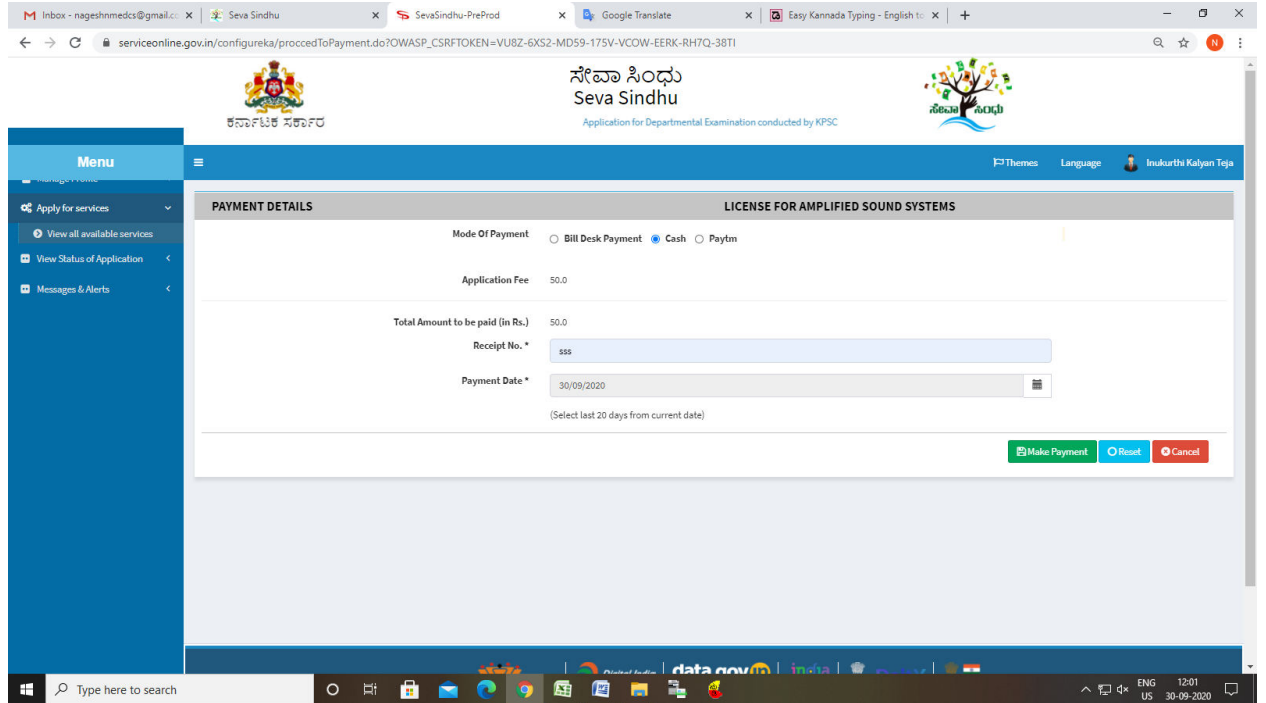

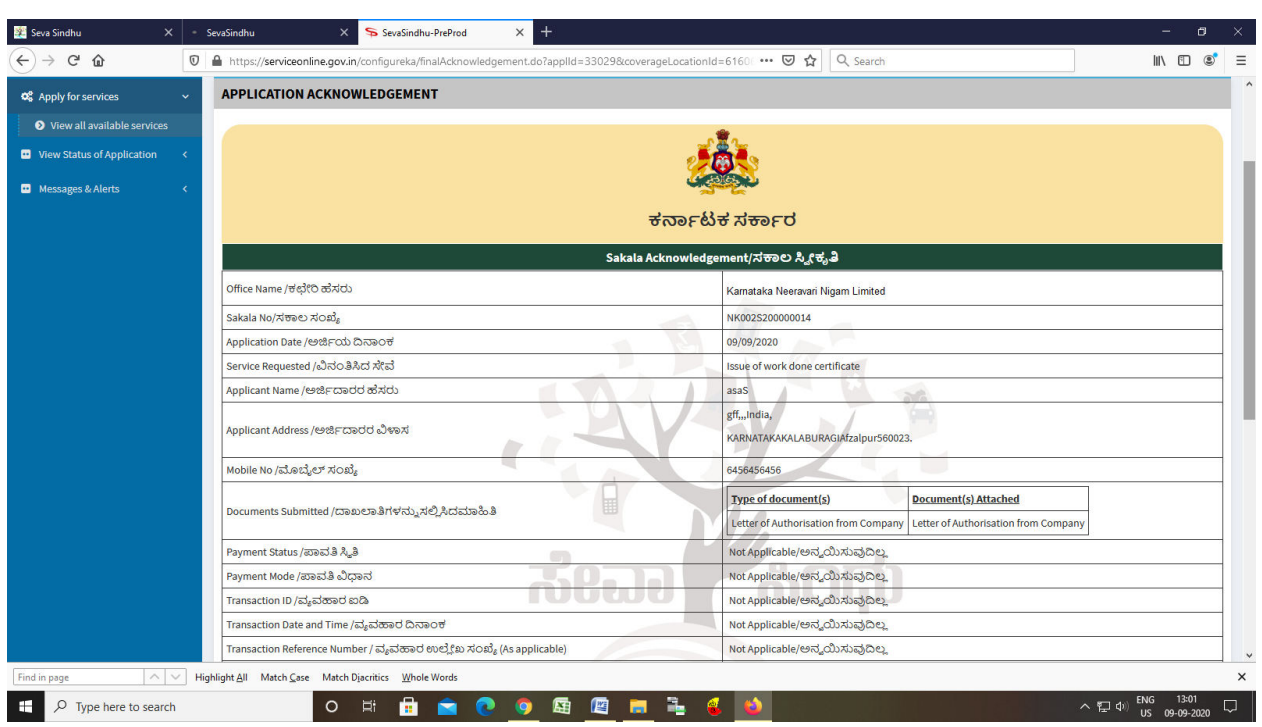

Step 13: After Payment is Successful, Sakala acknowledgement will be generated